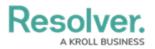

## **Printing Overview**

Last Modified on 03/23/2022 2:02 pm EDT

You can print a form directly from your browser by pressing Ctrl + P (Windows) or Cmd + P (Mac).

To include additional graphics, such as the color of a unique ID or current workflow state, follow the instructions below:

- 1. Click Ctrl + P (Windows) or Cmd + P (Mac) to open the printer settings.
- 2. Click More Settings.
- 3. Select the **Background graphics** checkbox.

See the Print from Chrome article from the Google Support Site for more information.

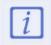

If you're printing a report, export the report to PDF and then print.

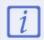

If a form is not printing in color, check your printer's settings.